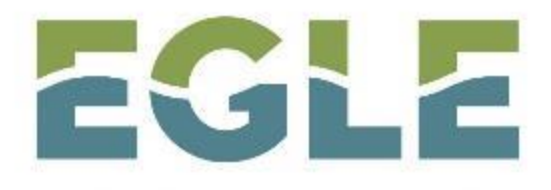

MICHIGAN DEPARTMENT OF ENVIRONMENT, GREAT LAKES, AND ENERGY

## **Data Management for Michigan's 404 Program**

### Anne Garwood and Chad Fizzell

### Michigan Department of Environment, Great Lakes and Energy

June 2020

1

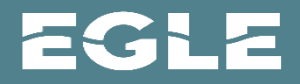

# **Data Management**

- Public GIS Tool MiWaters Explorer
- Internal GIS Tool Site Plan
- Internal Database
- Required screening for Red Filing or other coordination
- Tracking and reporting
- Inform Decision-Making

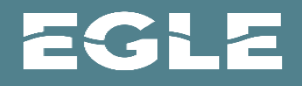

## **AN EGLE Permit provides the following authorizations:**

- Authorization Under Section 404 of the Federal Clean Water Act
- Water Quality Certification under Section 401 of the Clean Water Act
- Coastal Zone Certification

3

- Screening and Coordination with State and Federal Endangered Species Program
- Screening and Coordination with the Federal Historic Preservation Program

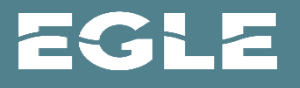

# **Files Subject to EPA Review**

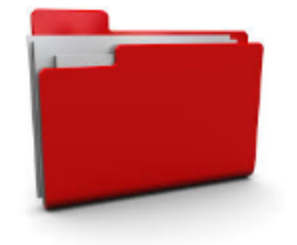

- Affect 1 or more acres of wetland
- New breakwaters or seawalls with total length >1000 feet
- Stream enclosures > 300 feet or more in 1 or more segments
- Stream relocation or channelization >1000 feet in 1 or more segments
- Discharges located in proximity to a public water supply intake.
- Discharges within Critical Areas under state or federal laws such as:
	- **E** NATIONAL AND STATE PARKS
	- **FISH AND WILDLIFE SANCTUARIES, WILDERNESS AREAS AND PRESERVES,**
	- **E.** NATIONAL AND HISTORIC MONUMENTS OR IDENTIFED UNDER NATIONAL HISTORIC PRESERVATION ACT.
	- COMPONENTS OF THE NATIONAL WILD AND SCENIC RIVERS SYSTEM.

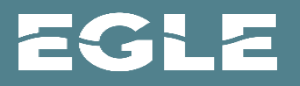

# **Files Subject to EPA Review**

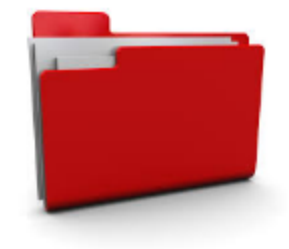

■ Discharges with reasonable potential to:

5

- Affect Threatened and Endangered (T&E) Species as determined by USFWS
- Cause adverse impacts on waters of another State or **Tribe**
- Contain known or suspected toxic pollutants in toxic amounts or hazardous substances in reportable quantities

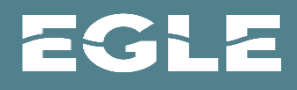

# **MiWATERS and Michigan's 404 Program:**  Using GIS for Better Project Screening, Evaluation, and Dissemination

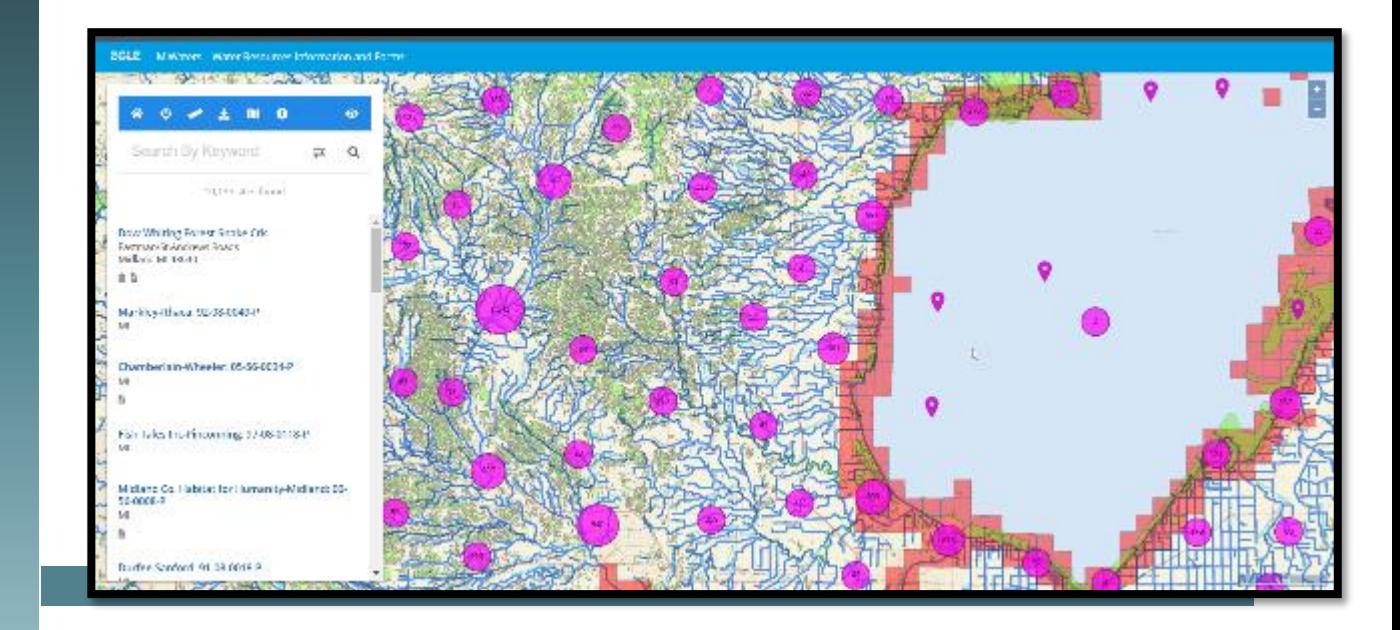

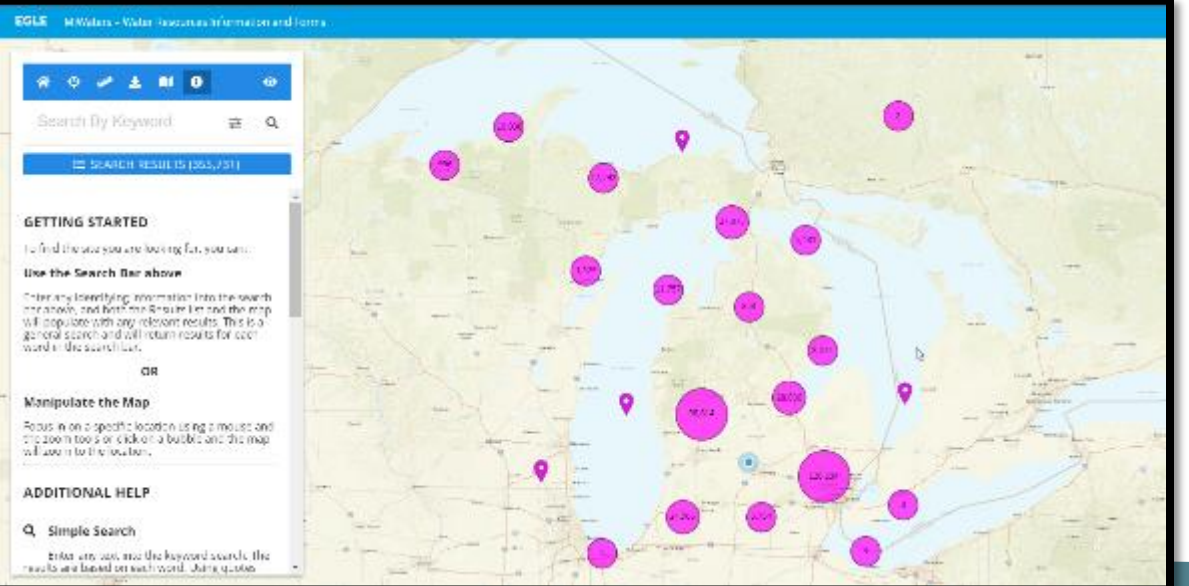

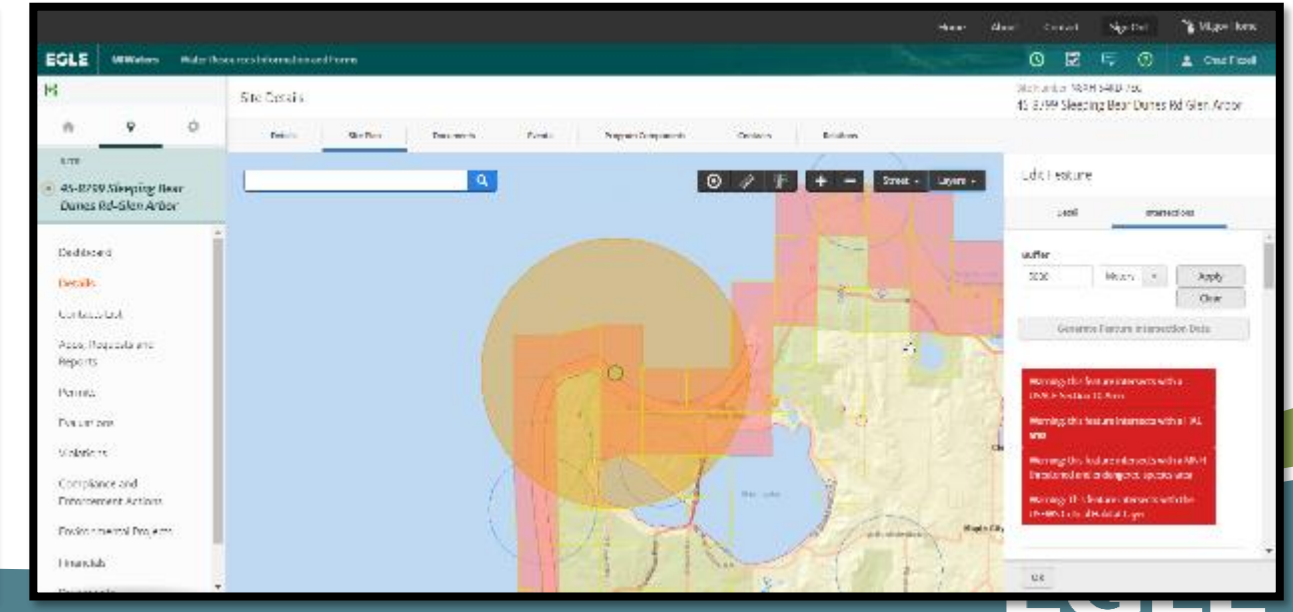

### **MIWATERS LANDING PAGE**

**EGLE** MICHIGAN DEPARTMENT OF **MiWaters** 

NPDES, Groundwater, Resource Permitting, Aquatic Nuisance Control, Wastewater Construction

### Permitting & Compliance

### What can I do here?

For registered users, MiWaters is the portal to several types of actions:

- Apply for permits
- Manage your permits (pay fees, apply for renewals)
- Submit reports (required by your permit or certification)
- Submit service requests
- View issued permits
- See your notifications
- Review evaluations / site inspections

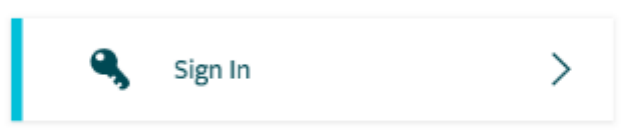

About Contact > MI.gov Home

### **Public Information and Services**

These services are provided to be freely used by the public; no account is necessary to make use of them.

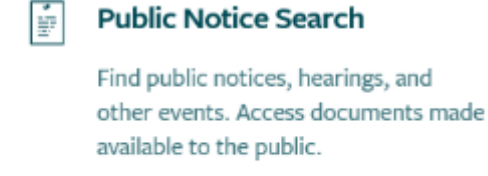

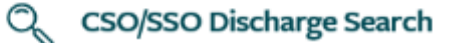

Search for Combined Sewer Overflow (CSO), Retention Treatment Basin (RTB), and Sanitary Sewer Overflow (SSO) discharge events

**Site Map Explorer** ℡

 $\mathbb{Z}$ 

Use our mapping tools and advanced

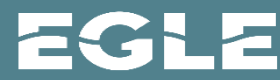

⋋

### **Site Explorer Home Screen**

Home About Contact

#### **EGLE** MiWaters - Water Resources Information and Forms

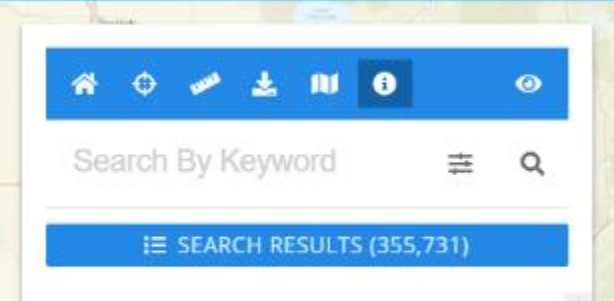

#### **GETTING STARTED**

To find the site you are looking for, you can:

#### Use the Search Bar above

Enter any identifying information into the search<br>bar above, and both the Results list and the map<br>will populate with any relevant results. This is a<br>general search and will return results for each word in the search bar.

#### OR

#### **Manipulate the Map**

Focus in on a specific location using a mouse and<br>the zoom tools or click on a bubble and the map<br>will zoom to the location.

#### **ADDITIONAL HELP**

#### Q Simple Search

Enter any text into the keyword search. The<br>results are based on each word. Using quotes

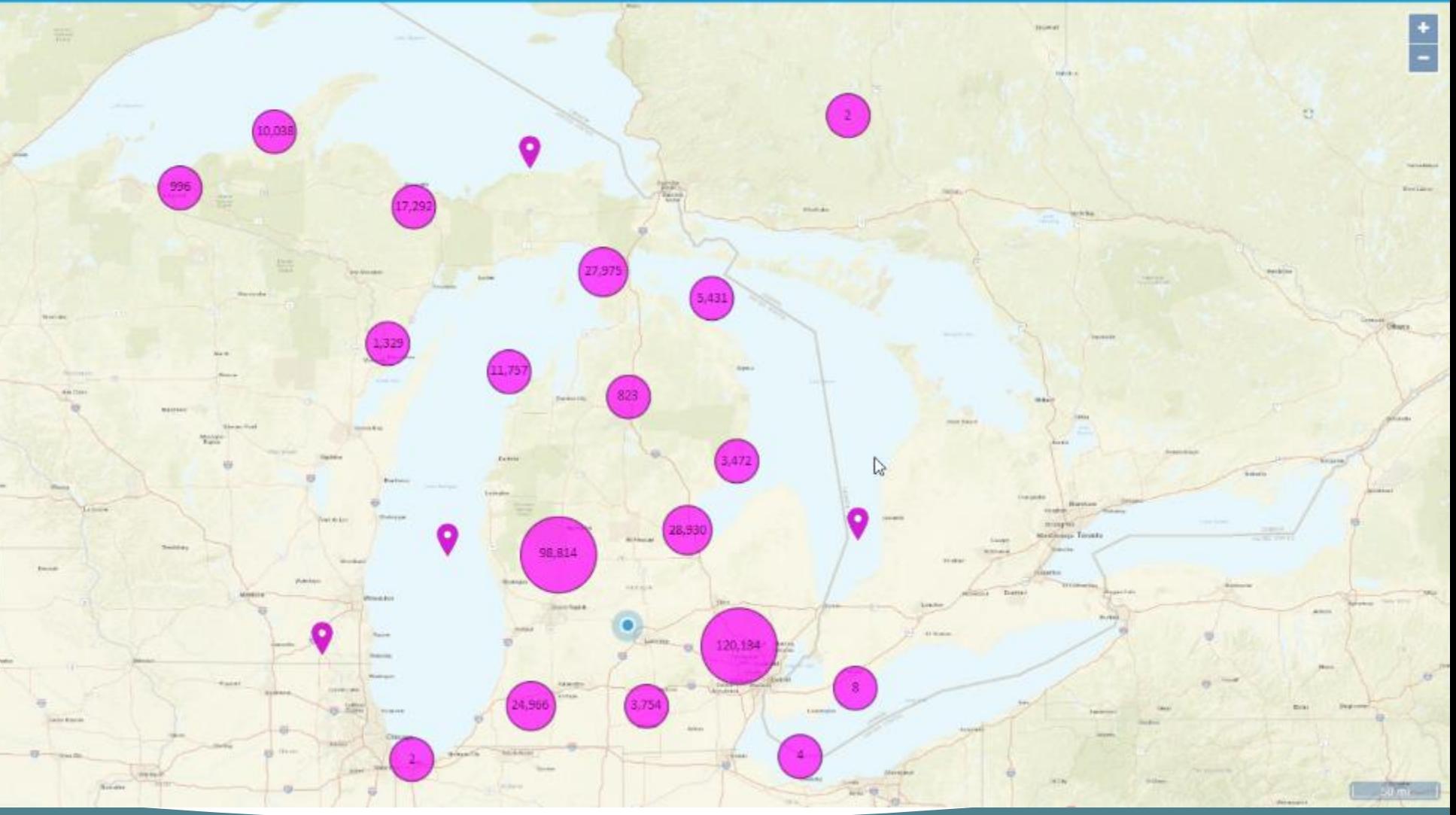

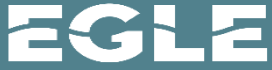

### FINDING A SITE -- GENERAL SEARCH

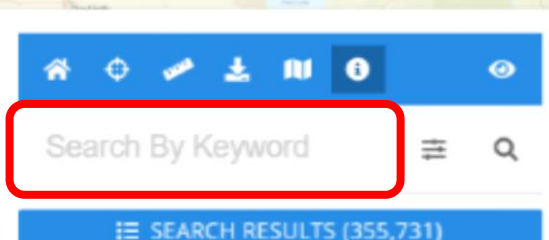

#### **GETTING STARTED**

To find the site you are looking for, you can:

#### Use the Search Bar above

Enter any identifying information into the search bar above, and both the Results list and the map will populate with any relevant results. This is a general search and will return results for each word in the search bar.

#### OR

#### **Manipulate the Map**

Focus in on a specific location using a mouse and the zoom tools or click on a bubble and the map will zoom to the location.

#### **ADDITIONAL HELP**

#### Q Simple Search

Enter any text into the keyword search. The results are based on each word. Using quotes

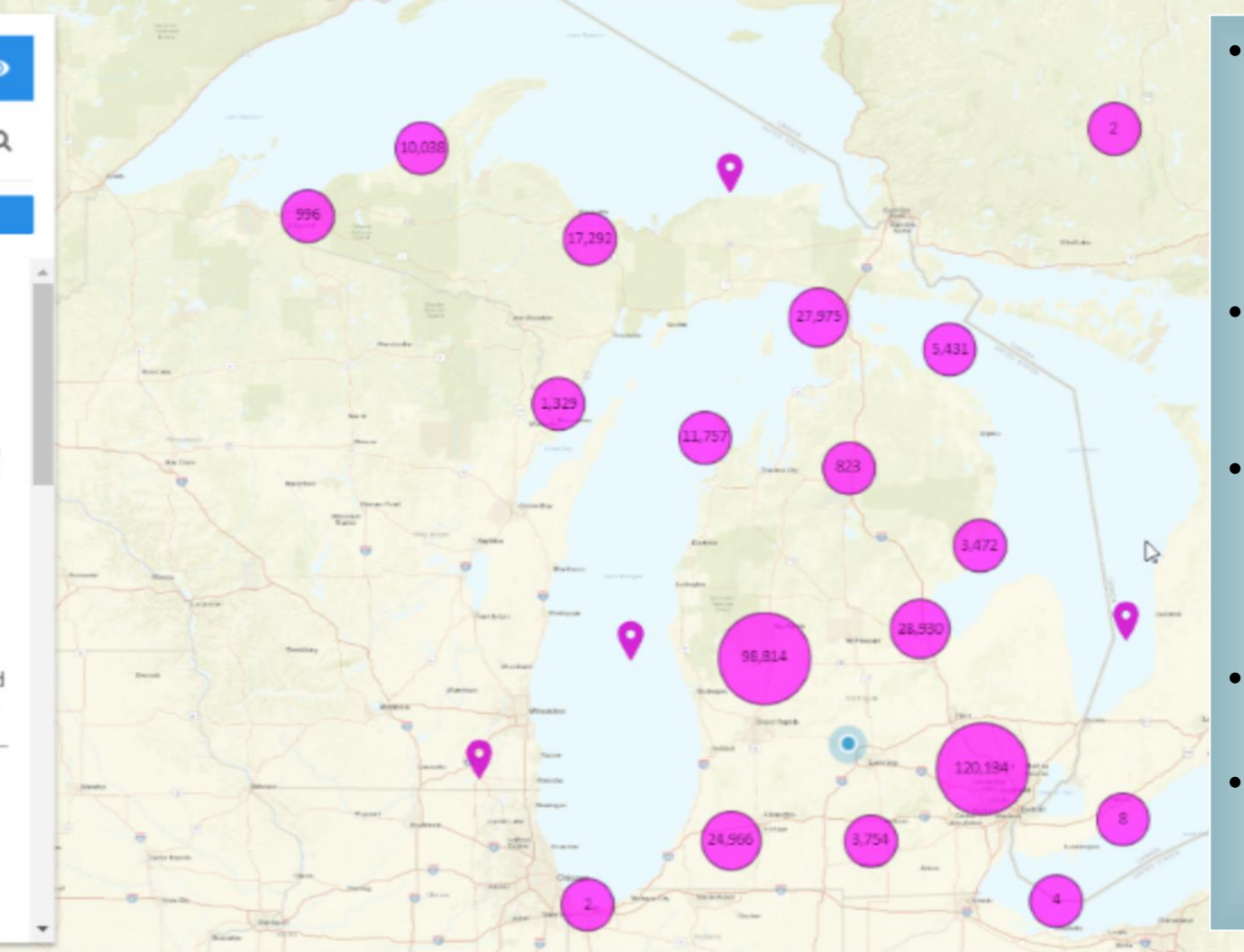

- The General Search box is a 'Keyword' search and will return all records from MiWaters including that Keyword
- The map and site list to the left will also dynamically update to reflect your search
- All search functionality returns are based on MiWaters 'Sites', there is no 'geography search'
- Results are also limited to the extent of your map
- Searches can be cleared utilizing the 'Reset' button under the Search box

ŧ

### FINDING A SITE -- ADVANCED SEARCH

• Clicking on the drop down arrow shown displays the Advanced Search, including fields for Site Name, Address, and Town/Range/Section

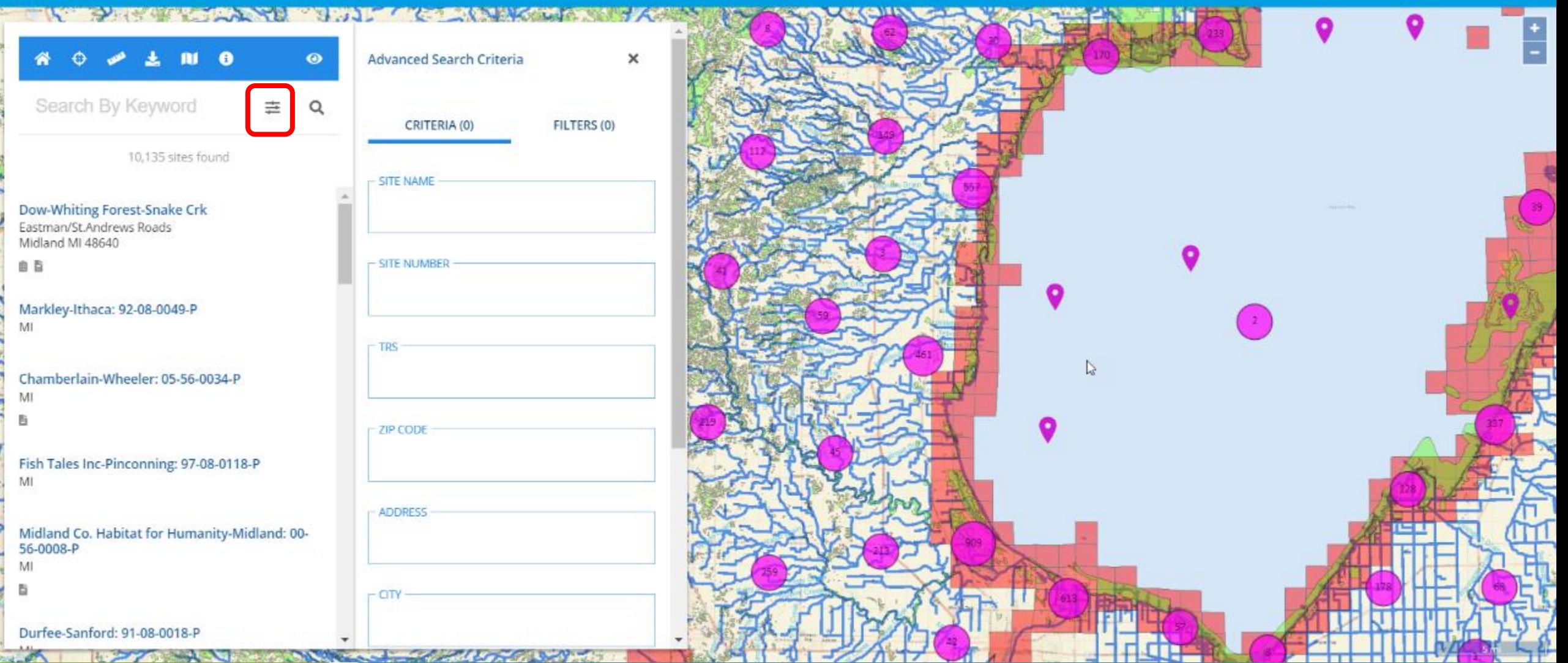

### FINDING A SITE -- SELECTING A SITE

• Once you've located your site within Explorer, you can select your site either on the map, or on the site list to the left.

**Environmental Interests** and **Documents** will link you to all regulatory actions taken at that site

Home **About** Contact

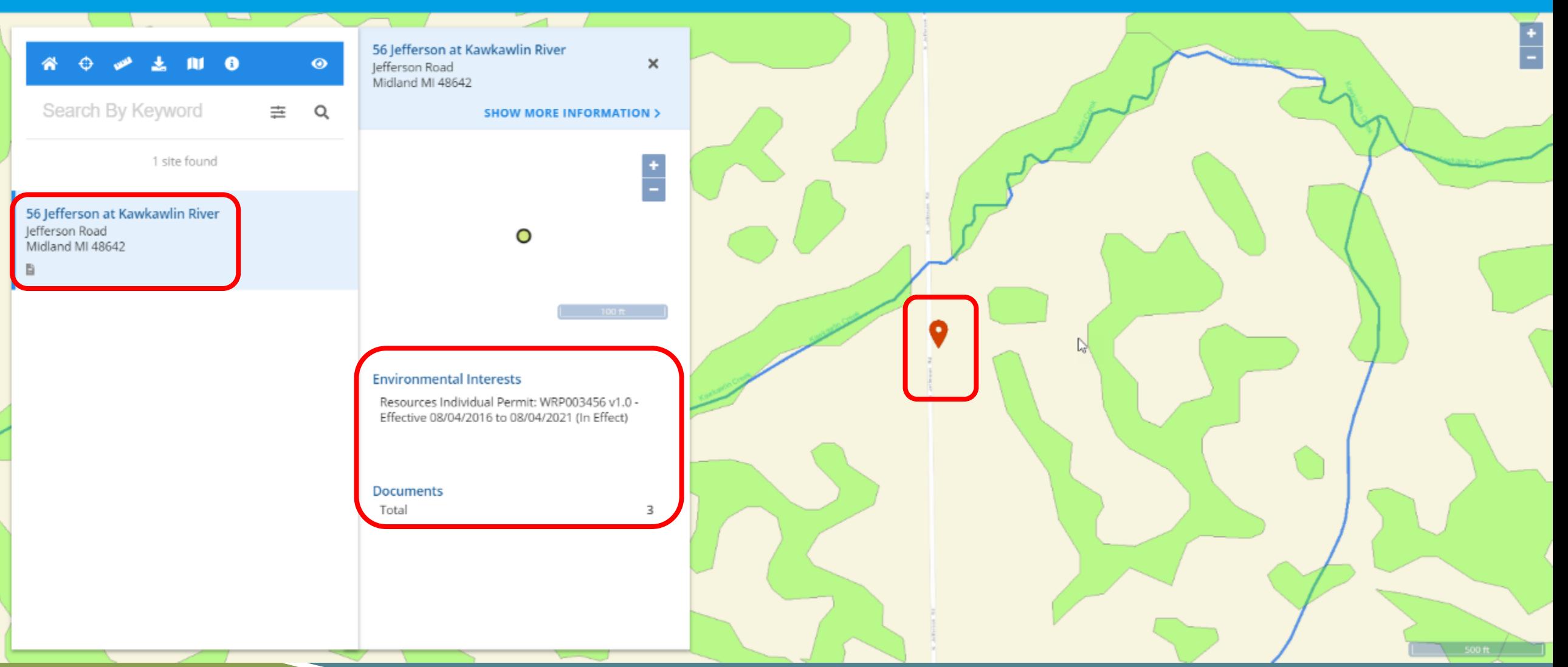

### FINDING A SITE -- SITE PROFILE

Home About Contact **EGLE** MiWaters - Water Resources Information and Forms 56 Jefferson at Kawkawlin River **ALC**  $\bullet$  $\bullet$ ₽  $\boxtimes$  $\times$ Jefferson Road Midland MI 48642 Search By Keyword **DOCUMENTS** ENVIRONMENTAL INTERESTS 亖 Q PROFILE MAP **< SHOW LESS INFORMATION Environmental Interests** 1 site found 56 Jefferson at Kawkawlin River Resources Individual Permit: WRP003456 v1.0 -Jefferson Road O Effective 08/04/2016 to 08/04/2021 (In Effect) ● Midland MI 48642 EFFECTIVE B 08/04/2016 EXPIRATION 08/04/2021 Geopolitical Selecting a site in the map or  $\mathbb{D}$ **BASIN** on the site list, launches the SOURCE SYSTEM Kawkawlin-Pine Water Resources Information and Forms **Site Profile** screen, COUNTY SOURCE SYSTEM ID providing access to basic Midland WRP003456 information about the site, HUC12 Permits, timelines, basic 040801020201 geography, etc**Site Contacts** HUC8 04080102 None. TR

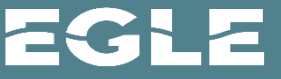

### FINDING A SITE: SITE PROFILE: ENVIRONMENTAL INTERESTS

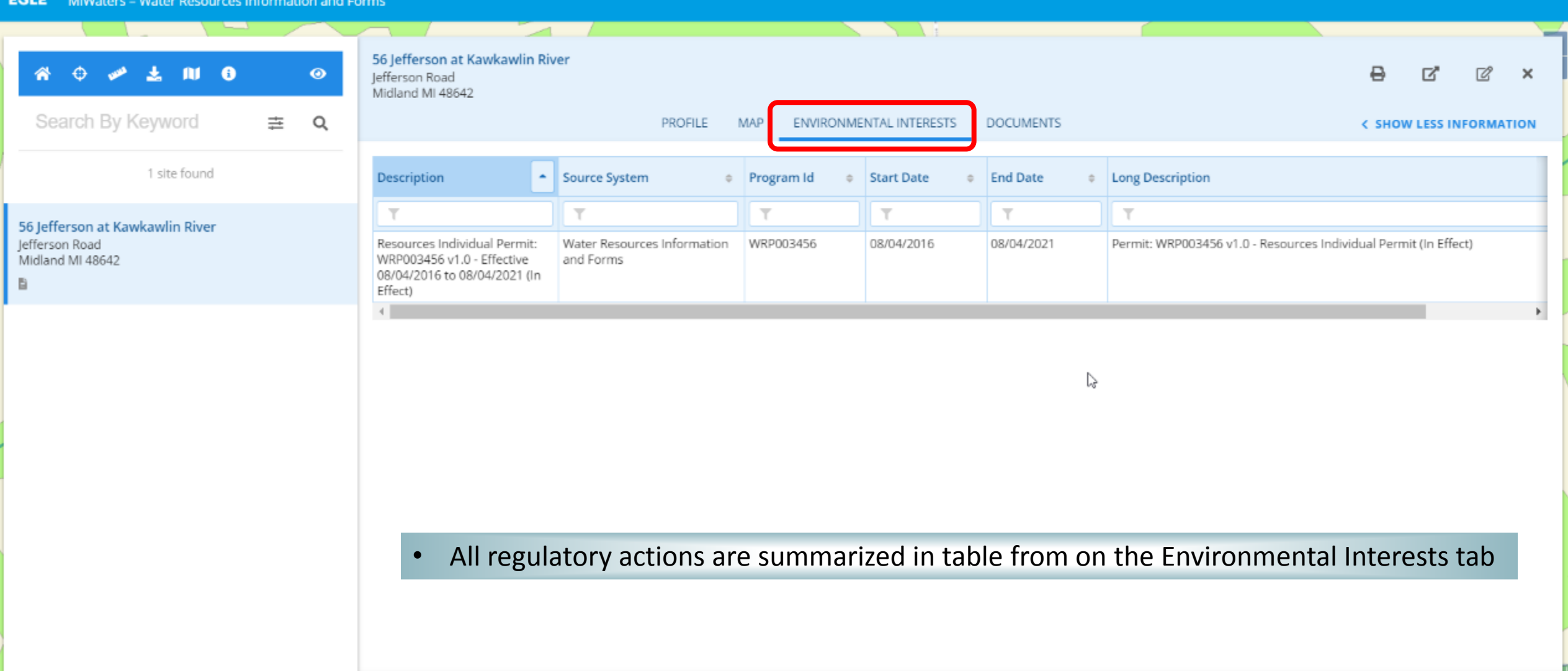

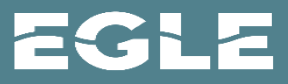

Home

About

Contact

### FINDING A SITE -- SITE DETAILS - DOCUMENT DOWNLOAD

Home About Contact **EGLE** MiWaters - Water Resources Information and Forms 56 Jefferson at Kawkawlin River m. -6  $\bullet$ ₽  $\boxtimes$  $\times$ Jefferson Road Midland MI 48642 Search By Keyword 亖 Q **PROFILE** MAP ENVIRONMENTAL INTERESTS **DOCUMENTS < SHOW LESS INFORMATION** Select All 3 Documents Clear Selections 1 site found  $\Box$  $\overline{\phantom{a}}$  File Date  $\div$  Type **Description**  $\Rightarrow$ 56 Jefferson at Kawkawlin River Jefferson Road  $\overline{\mathbf{r}}$ T  $\top$ T Midland MI 48642  $\Box$ Intersection of Special Interests.pdf Application/Request 2GA-TKN6-1JWR | Application/Request : miscellaneous application and request documents 06/17/2016 B 06/14/2016 permit app.pdf v1 Application/Request 2GA-TKN6-1JWR | Application/Request : Attachments imported from nForm Submission п proposed.pdf v1 Application/Request 2GA-TKN6-1JWR | Application/Request : Attachments imported from nForm Submission □ 06/14/2016  $5$  rows  $\sim$  $1 - 3$  of  $3$ D All regulatory documents for a site can be found and downloaded  $\bullet$ under the **Documents** tab

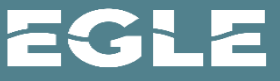

### EXPLORING A SITE -- GIS LAYERS

#### **EGLE** MiWaters - Water Resources Information and Forms

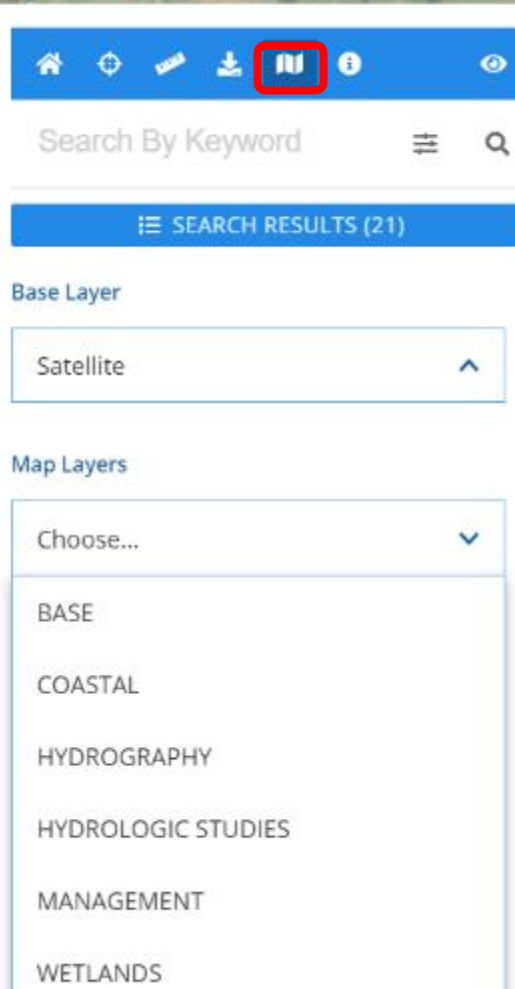

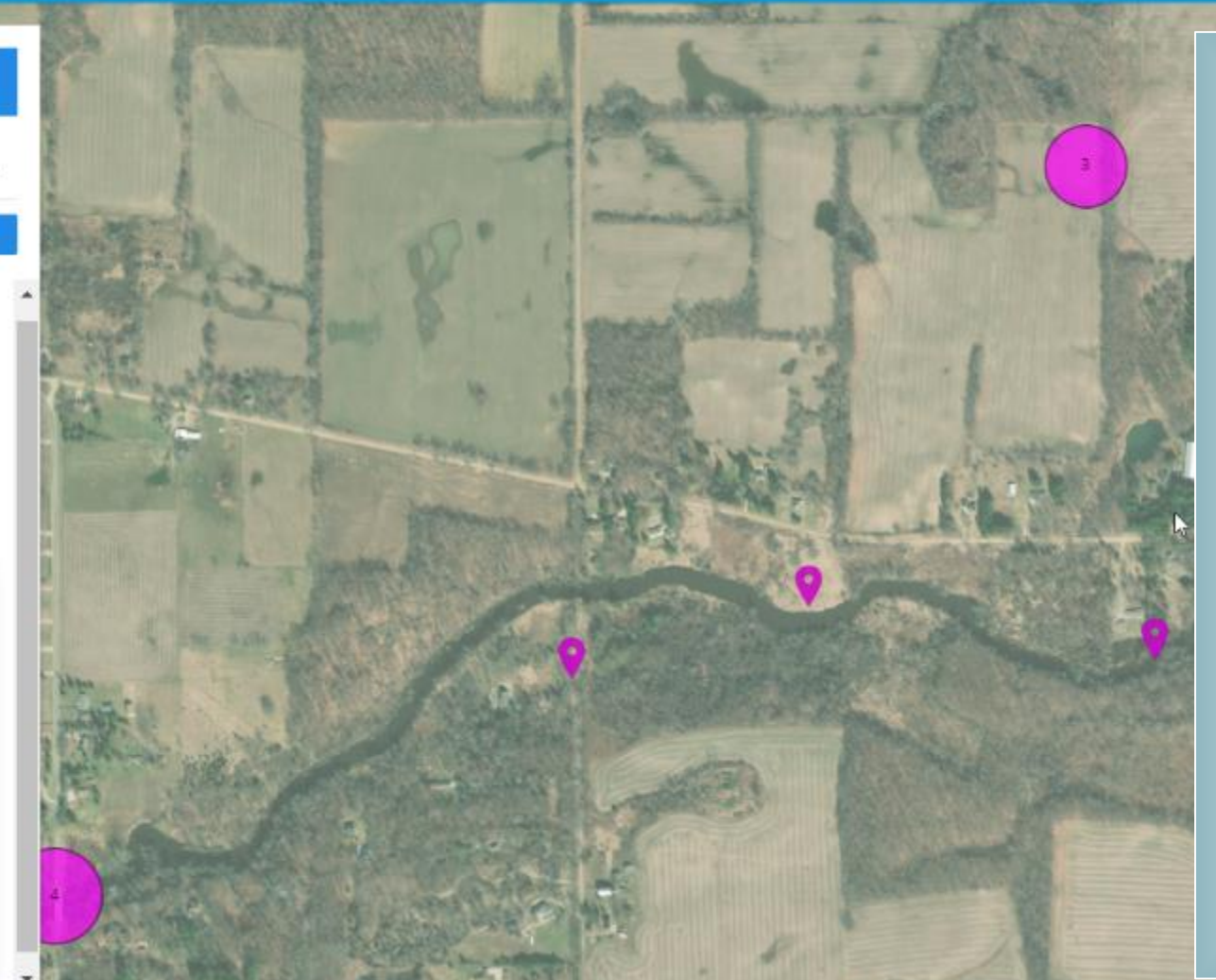

Home About Contact

 $\mathbf{E}$ 

- Multiple GIS layers and backdrops can be added
- Features within the layers can be clicked for Attribute Information
- Other layers of interest include:

**USACE Section 10 Areas Coastal Program Regulatory boundaries Historical and Archaeological Sites, Wetland Inventories**

**Information from other EGLE programs such as Landfills and Contaminated Sites**

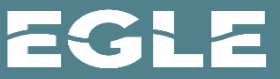

### EXPLORING A SITE -- GIS TOOLS

• Zoom to Site Location

Home About Contact

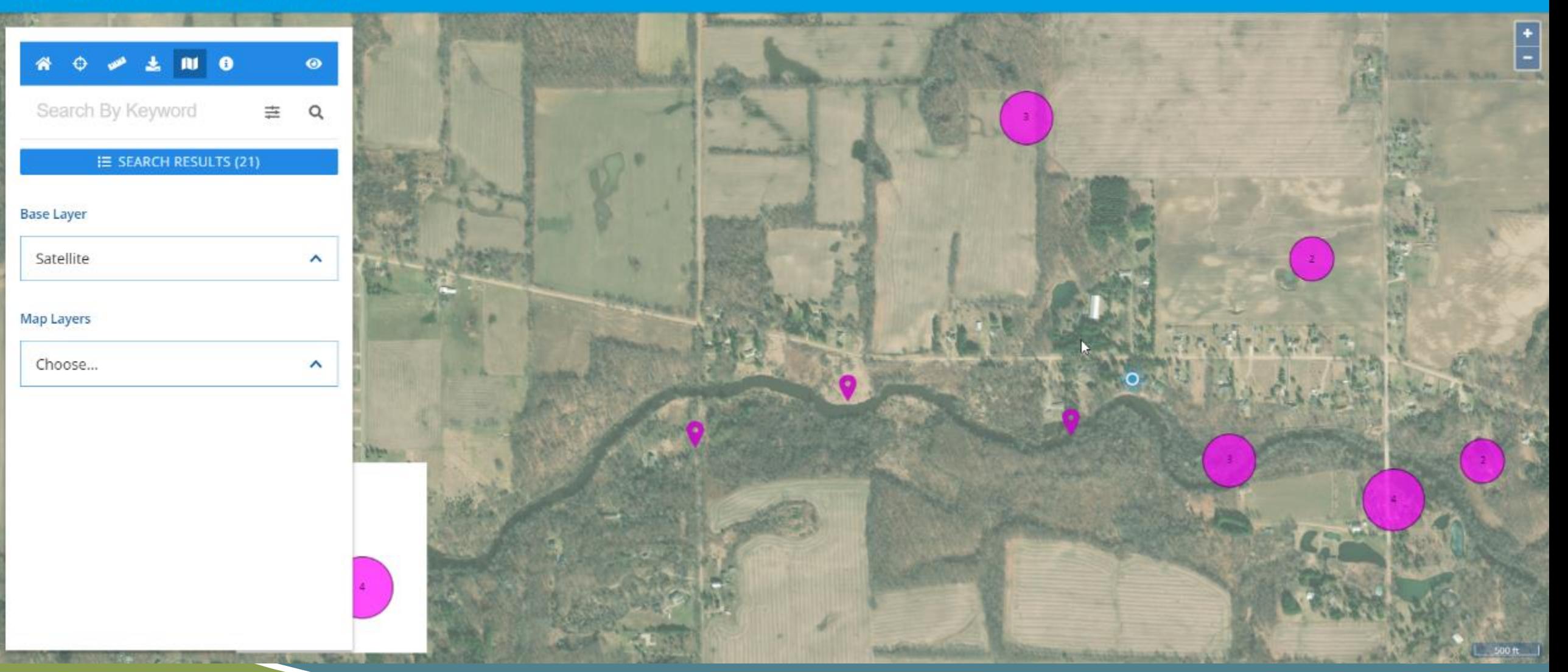

### **EXPLORING A SITE -- GIS TOOLS - ADJACENT SITES**

All Water Resource Division sites remain on to illustrate ALL regulatory actions within the area of your chosen SITE

Contact

#### MiWaters - Water Resources Information and Forms EGLE

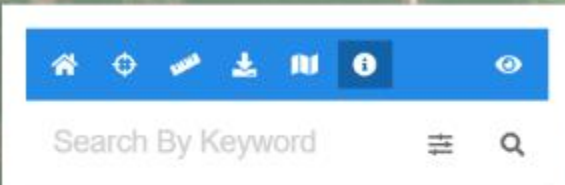

#### **E SEARCH RESULTS (19)**

#### **GETTING STARTED**

 $\bullet$ 

To find the site you are looking for, you can:

#### Use the Search Bar above

Enter any identifying information into the search bar above, and both the Results list and the map will populate with any relevant results. This is a<br>general search and will return results for each word in the search bar.

OR

#### **Manipulate the Map**

Focus in on a specific location using a mouse and<br>the zoom tools or click on a bubble and the map will zoom to the location.

#### **ADDITIONAL HELP**

#### Q Simple Search

Enter any text into the keyword search. The results are based on each word. Using quotes

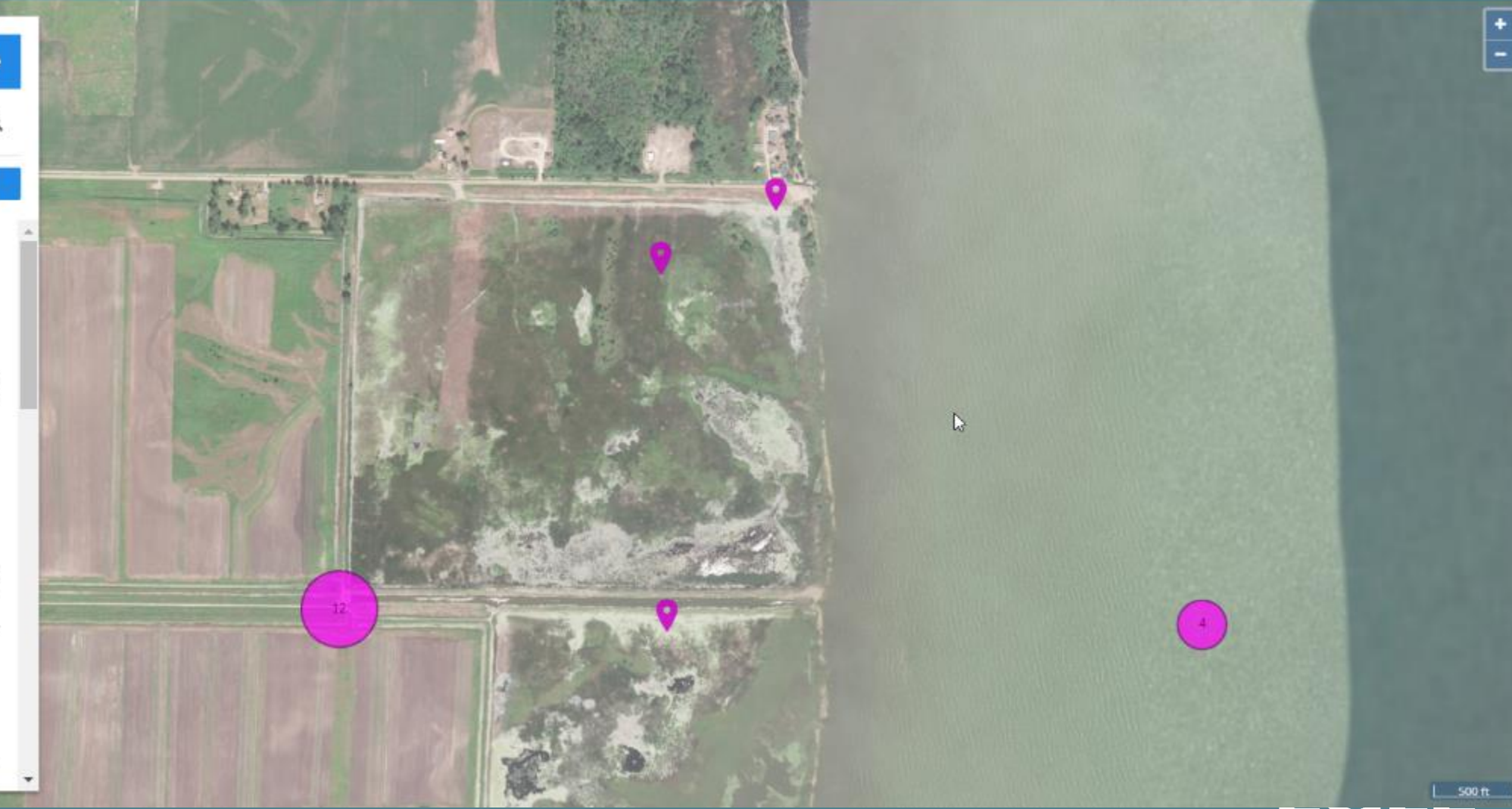

### EXPLORING A SITE -- GIS LAYERS

• If multiple layers are clicked at the same location, layer details will be returned for all

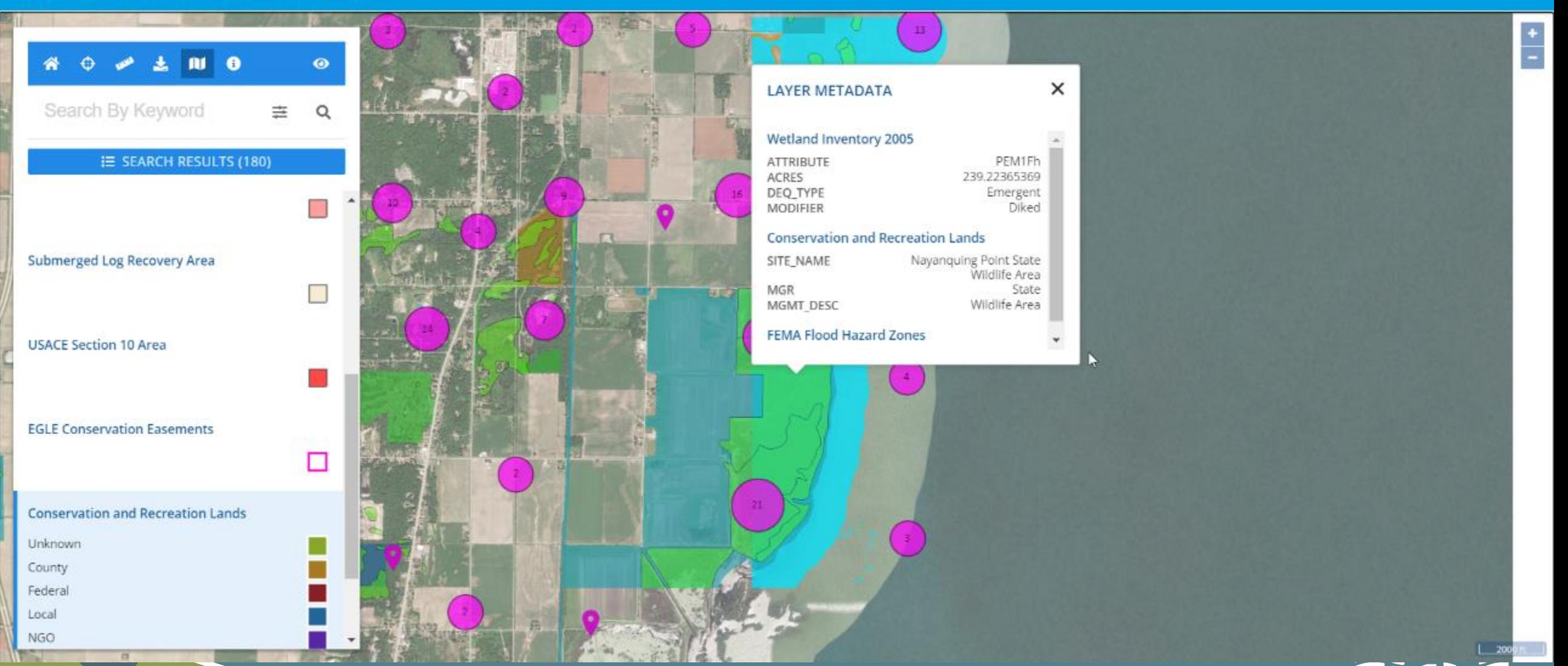

### EXPLORING A SITE -- DISTANCE MEASUREMENT

• Select Feature Type and Units. Click once at starting point, and double click to complete the distance measurement

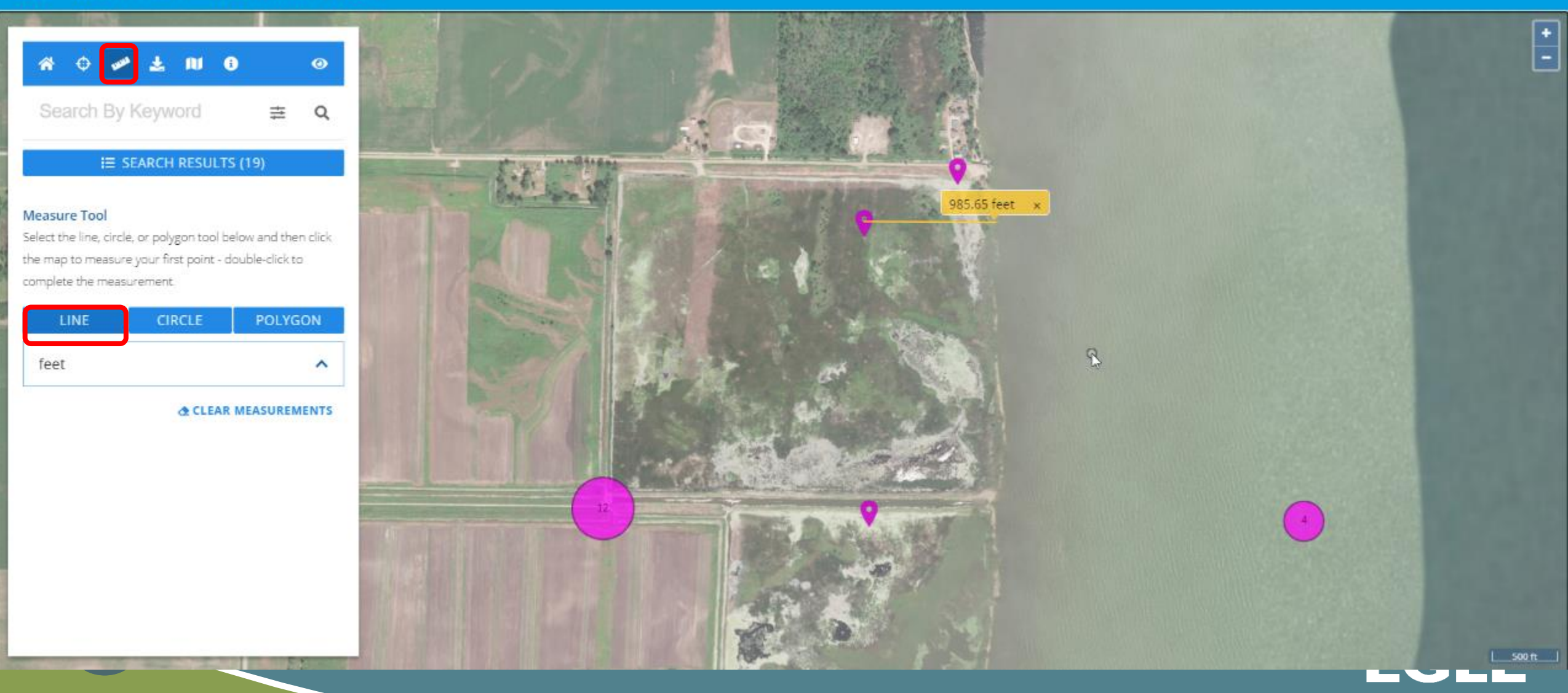

### • Aerial Imagery and an area calculation tool have been provided for conducting area measurements

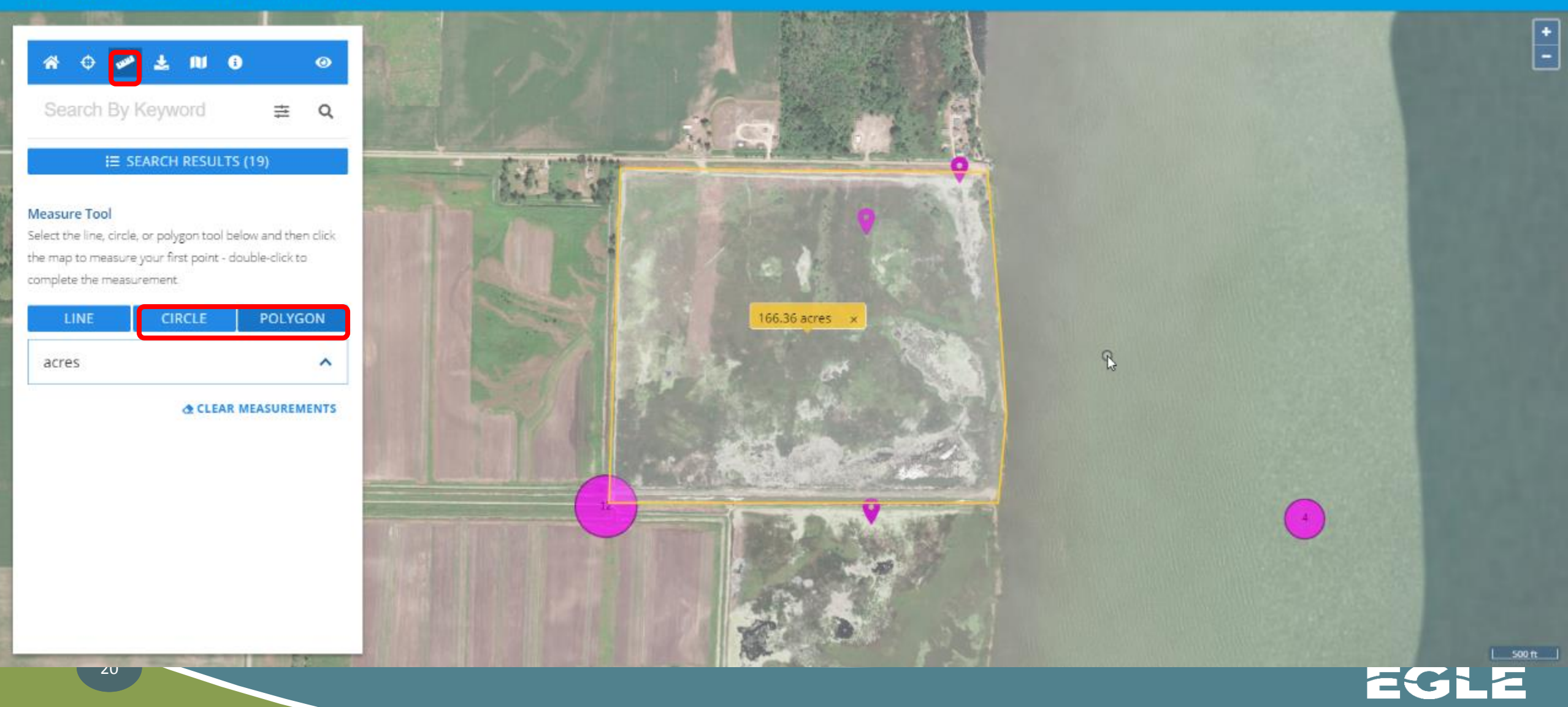

#### ↻ 仚 △ https://miwaters.deq.state.mi.us/miwaters/external/home  $\rightarrow$

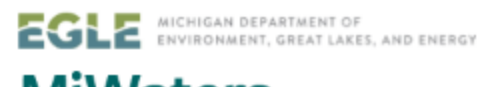

**MiWaters** 

NPDES, Groundwater, Resource Permitting, Aquatic Nuisance Control, Wastewater Construction

### Permitting & Compliance

### What can I do here?

For registered users, MiWaters is the portal to several types of actions:

- Apply for permits
- Manage your permits (pay fees, apply for renewals)
- Submit reports (required by your permit or certification)
- Submit service requests
- View issued permits
- See your notifications
- Review evaluations / site inspections

To get started, you'll need an account.

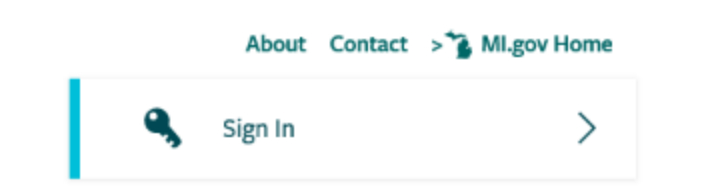

□ ☆

1≡ 2

ピ

### **Public Information and Services**

These services are provided to be freely used by the public; no account is necessary to make use of them.

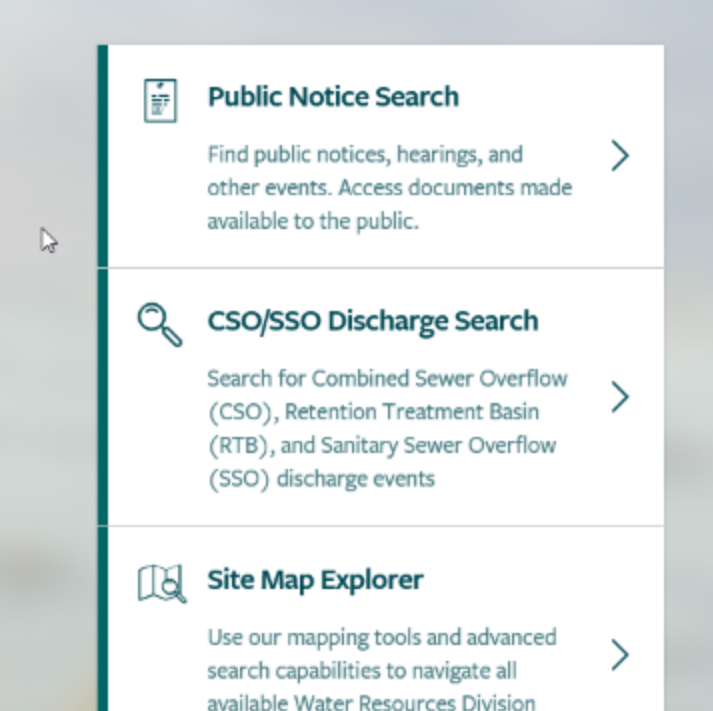

### A SPATIAL APPROACH TO SITE TRACKING AND SCREENING

# • ESTABLISHES THE USE OF SPATIAL COORDINATES FOR PROJECT TRACKING. POINT/LINE/POLYON FEATURES AVAILABLE TO INTERNAL STAFF FOR SITE CREATION

## • SPATIAL APPROACH ALLOWS GIS LAYER INTERSECTION TO SCREEN PROJECTS BASED ON PROJECT LOCATION

• SCREENING LAYERS CAN BE KEPT CURRENT BY LINKING DIRECT TO AGENCY SERVERS AND AGENCY MAINTAINED DATA

• KML/KMZ SITE DATA IMPORT AVAILABLE SOON

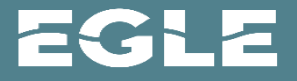

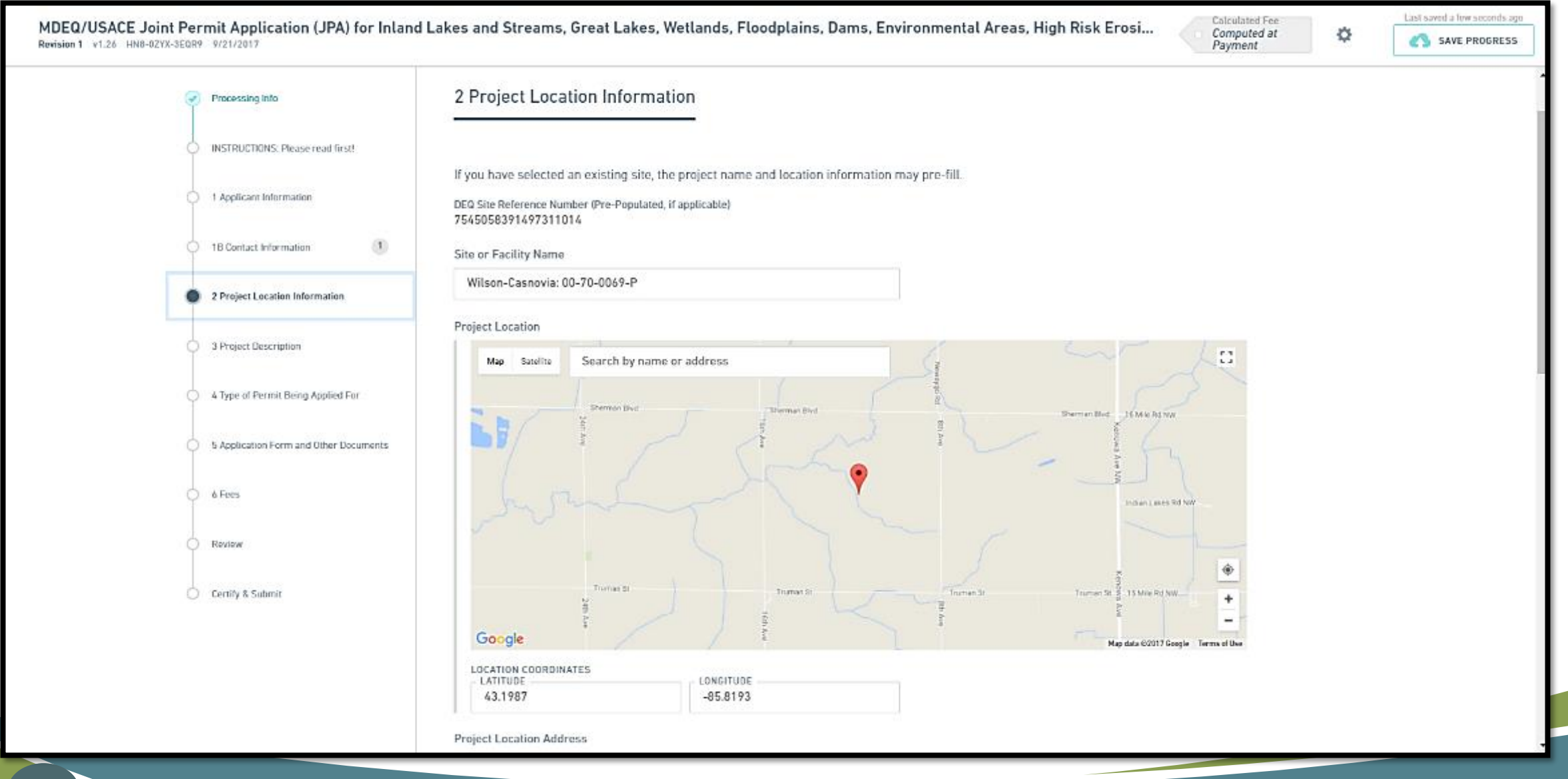

**ZGL!** а

Site Details

Site Number 6458-CQK4-Y3F 31 - U.S.- 41 - wetland

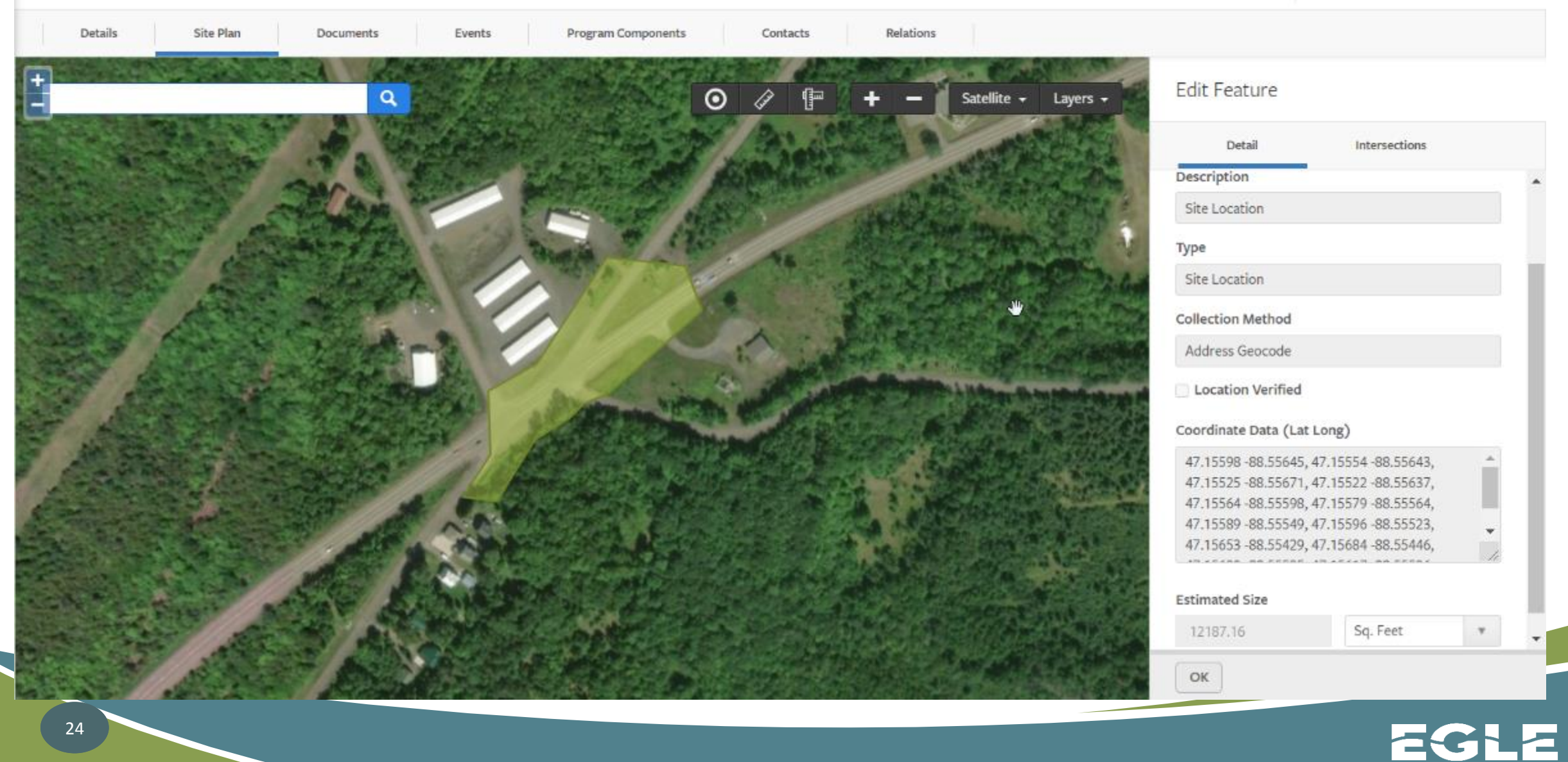

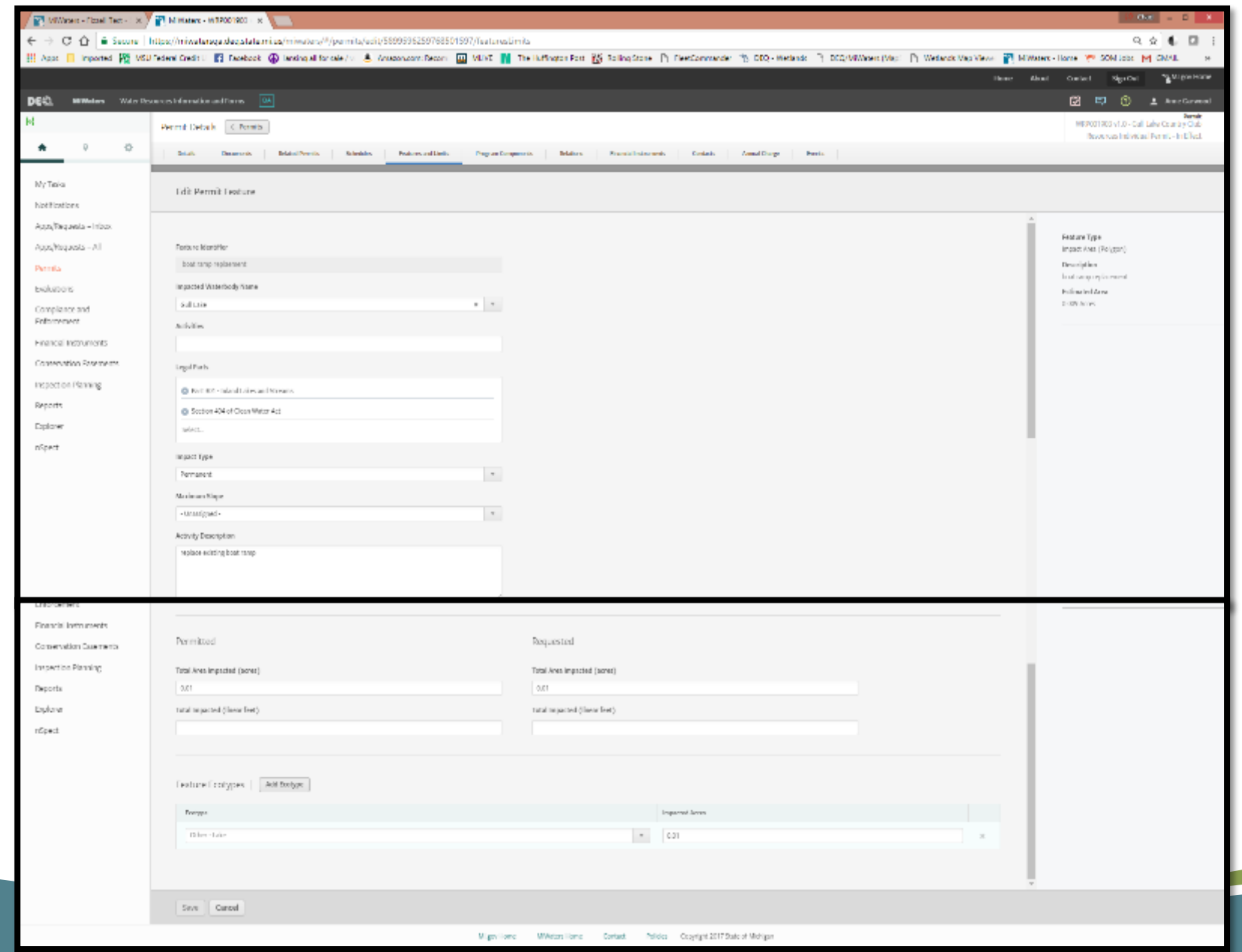

EGLE

25

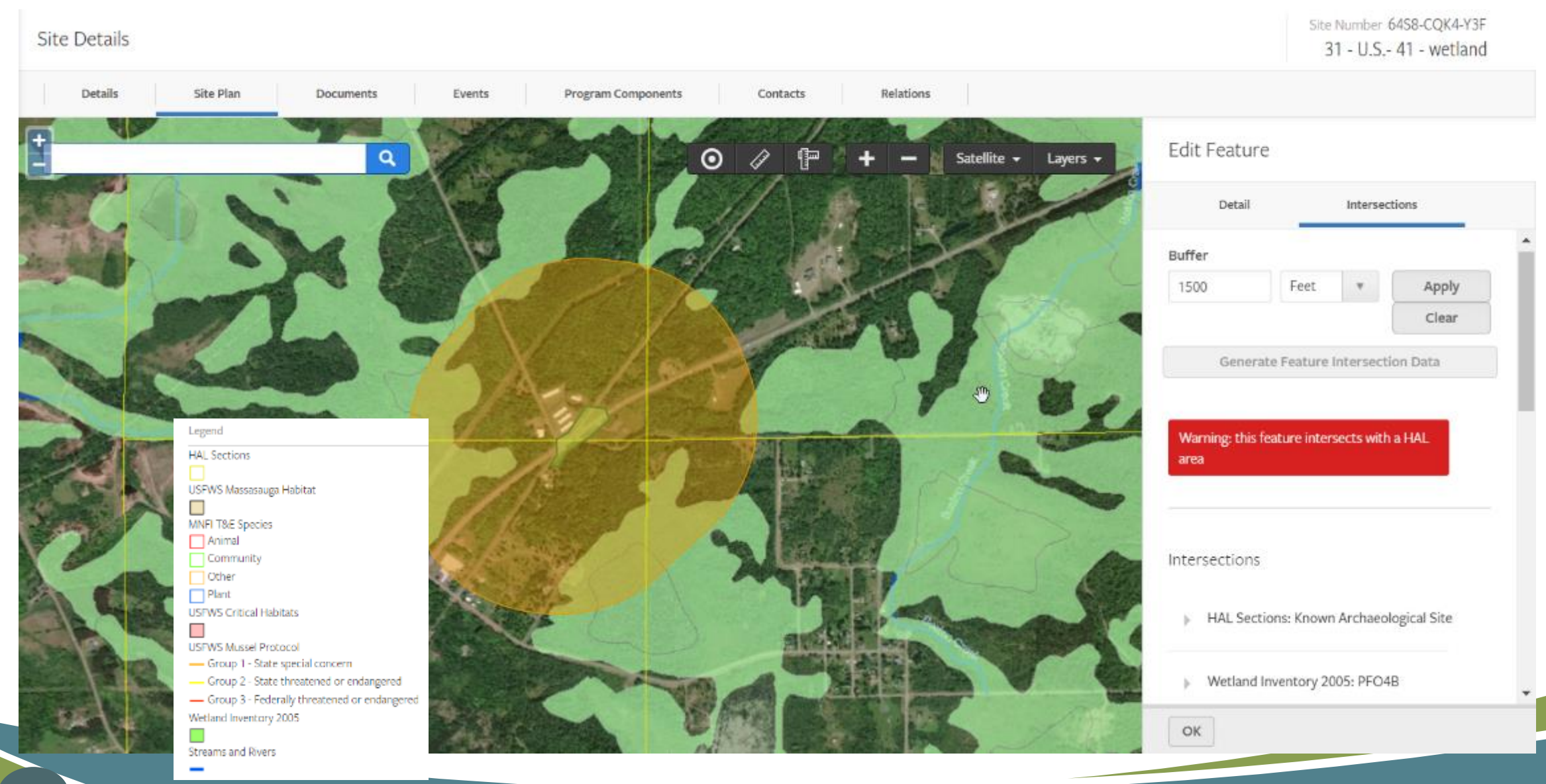

## EGLE

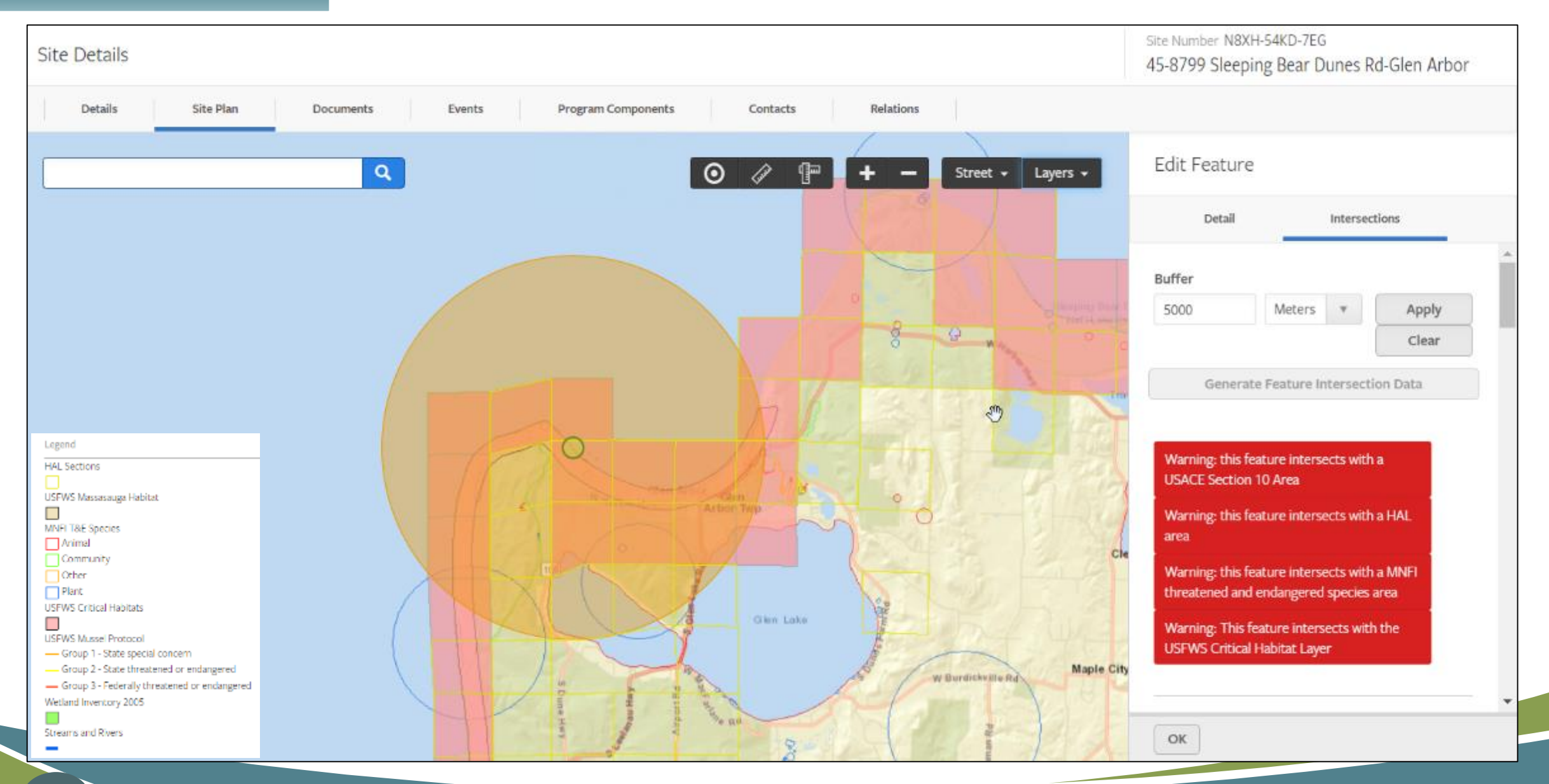

**EGLE** 

Site Details

Site Number 64S8-CQK4-Y3F 31 - U.S. - 41 - wetland

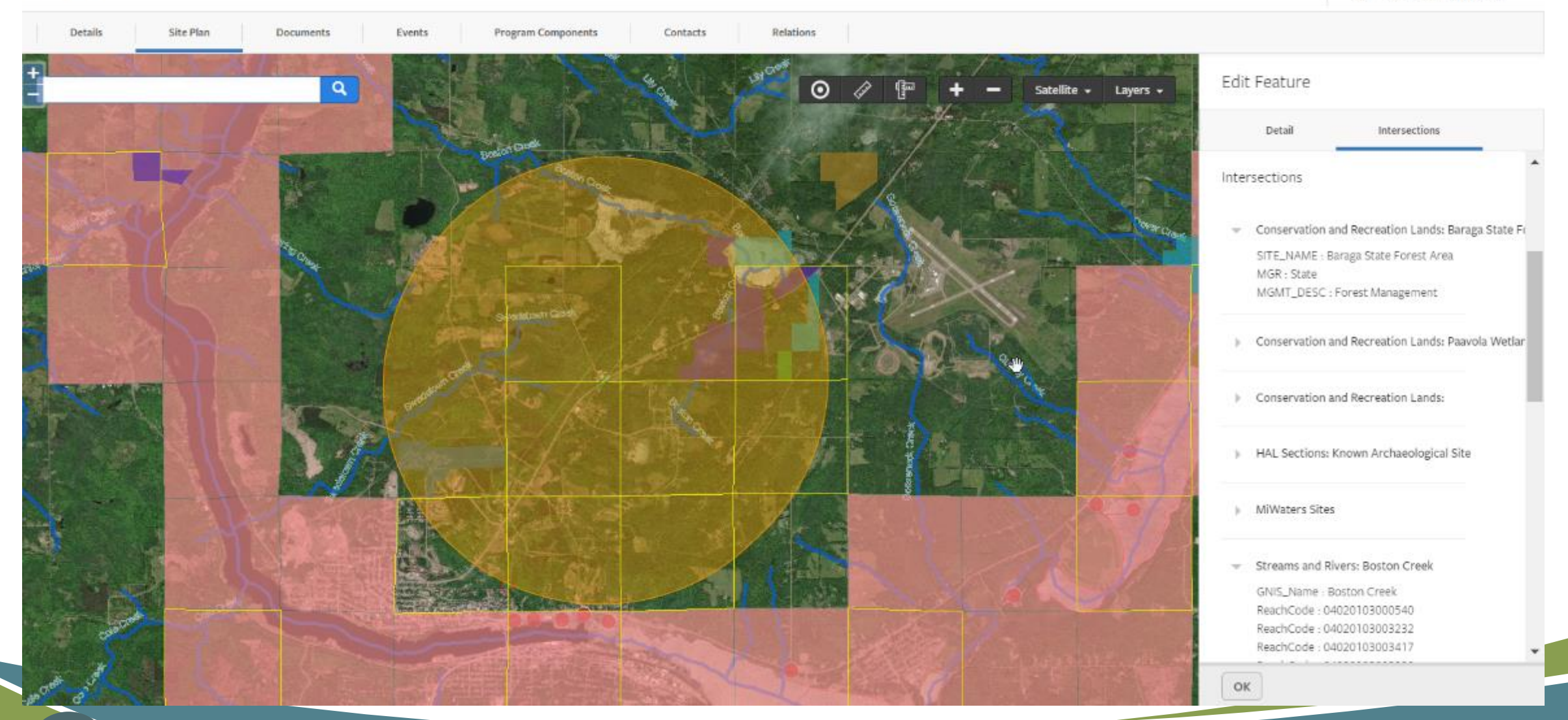

EGLE

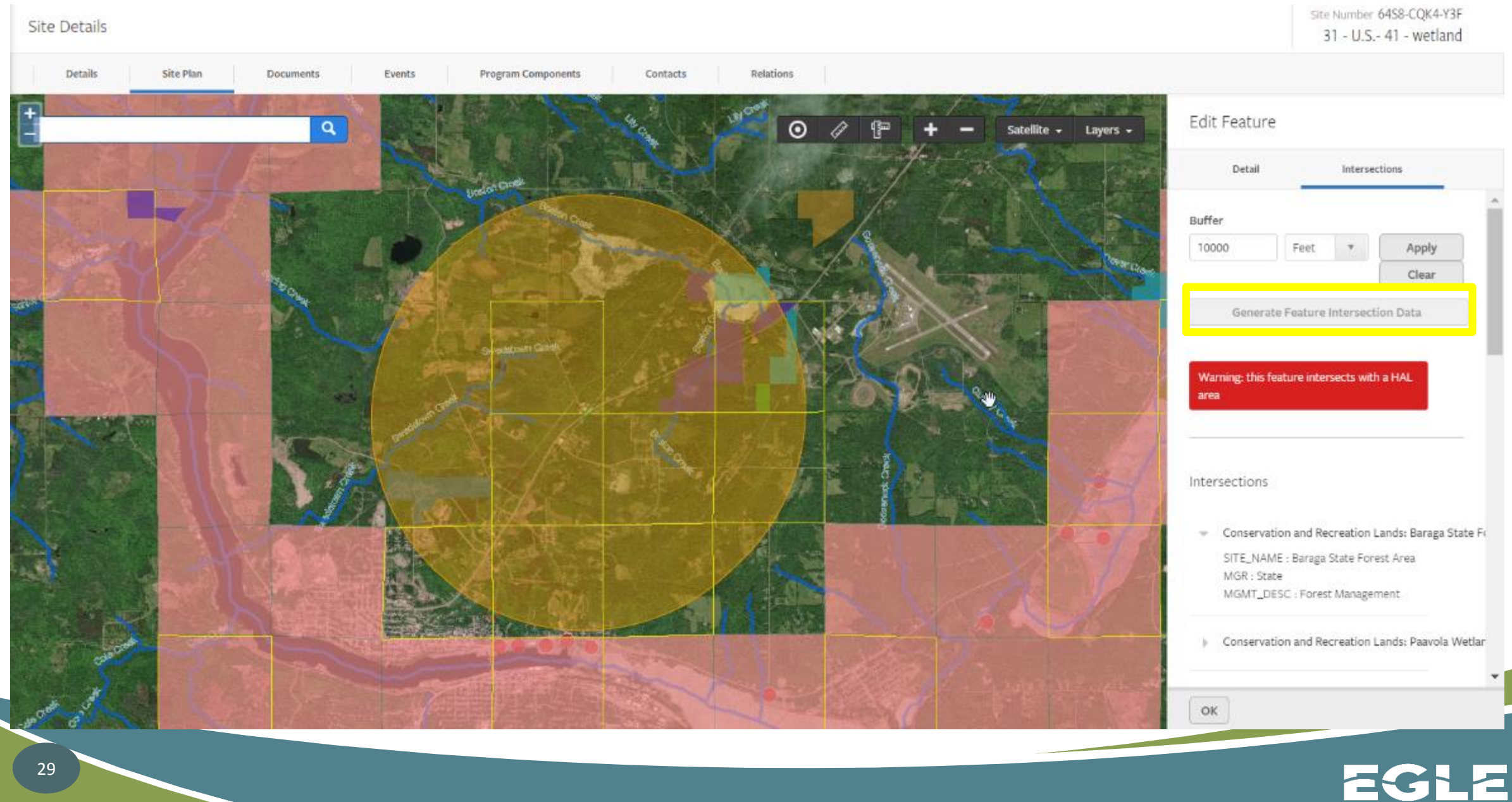

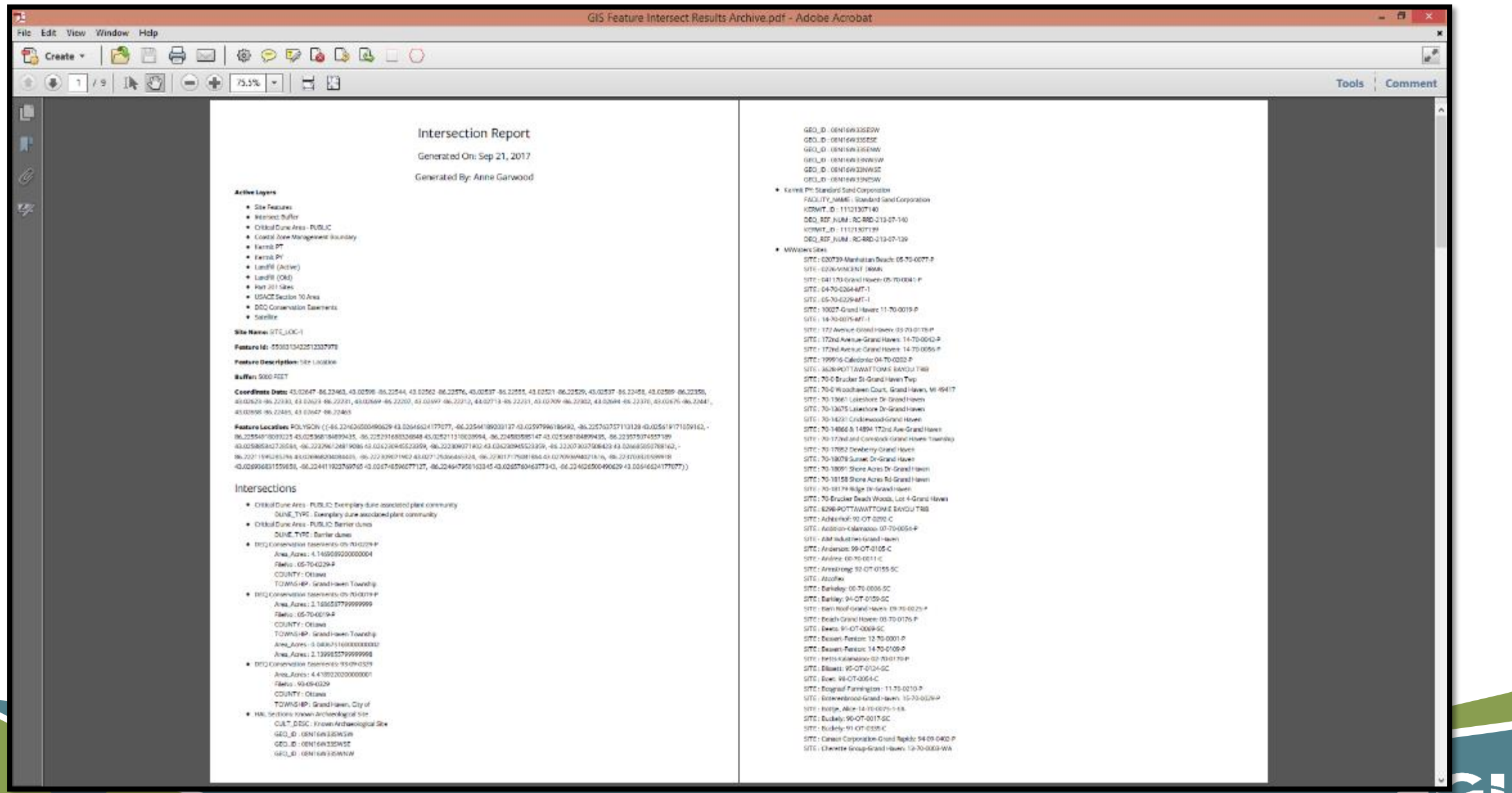

### i<br>Frans

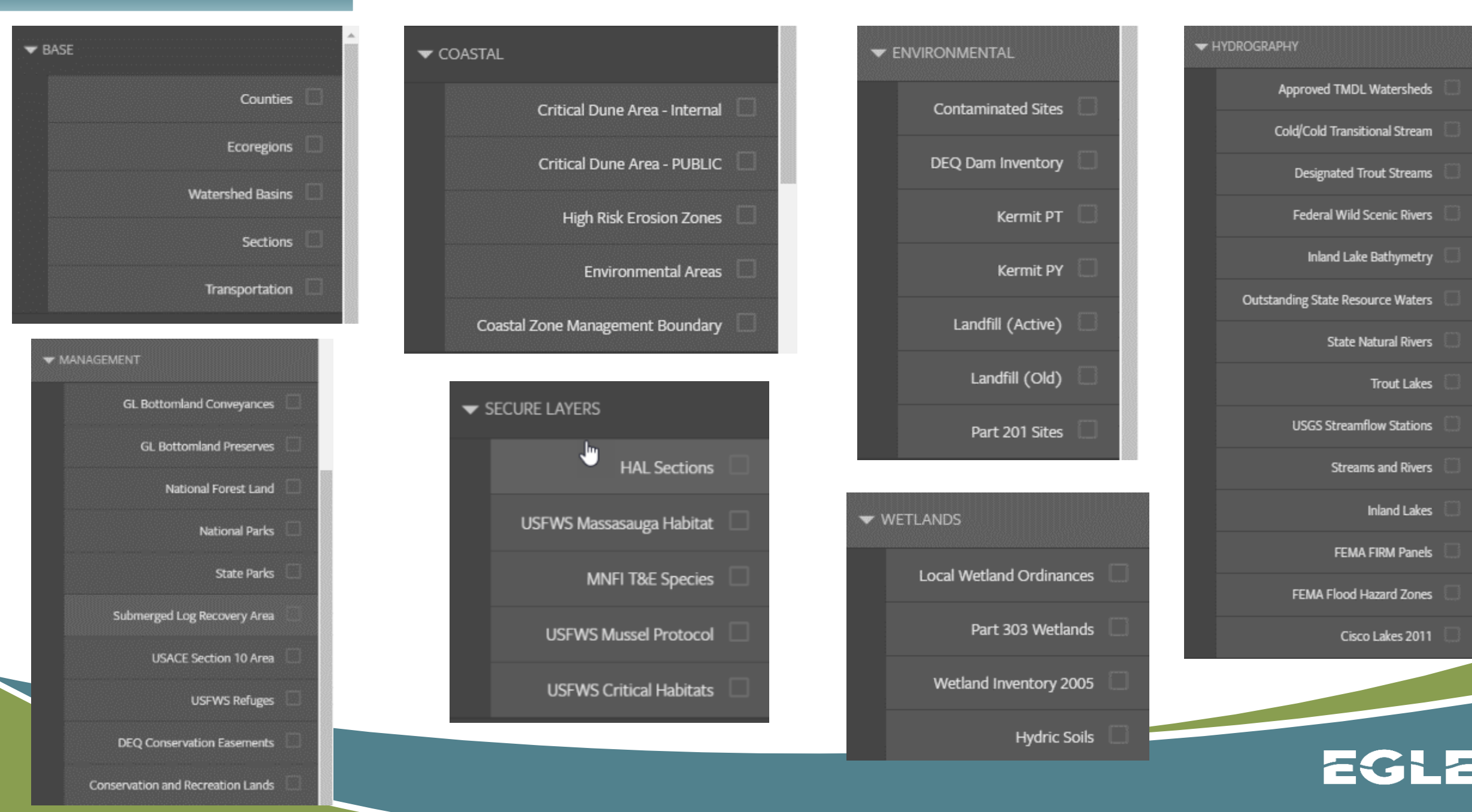

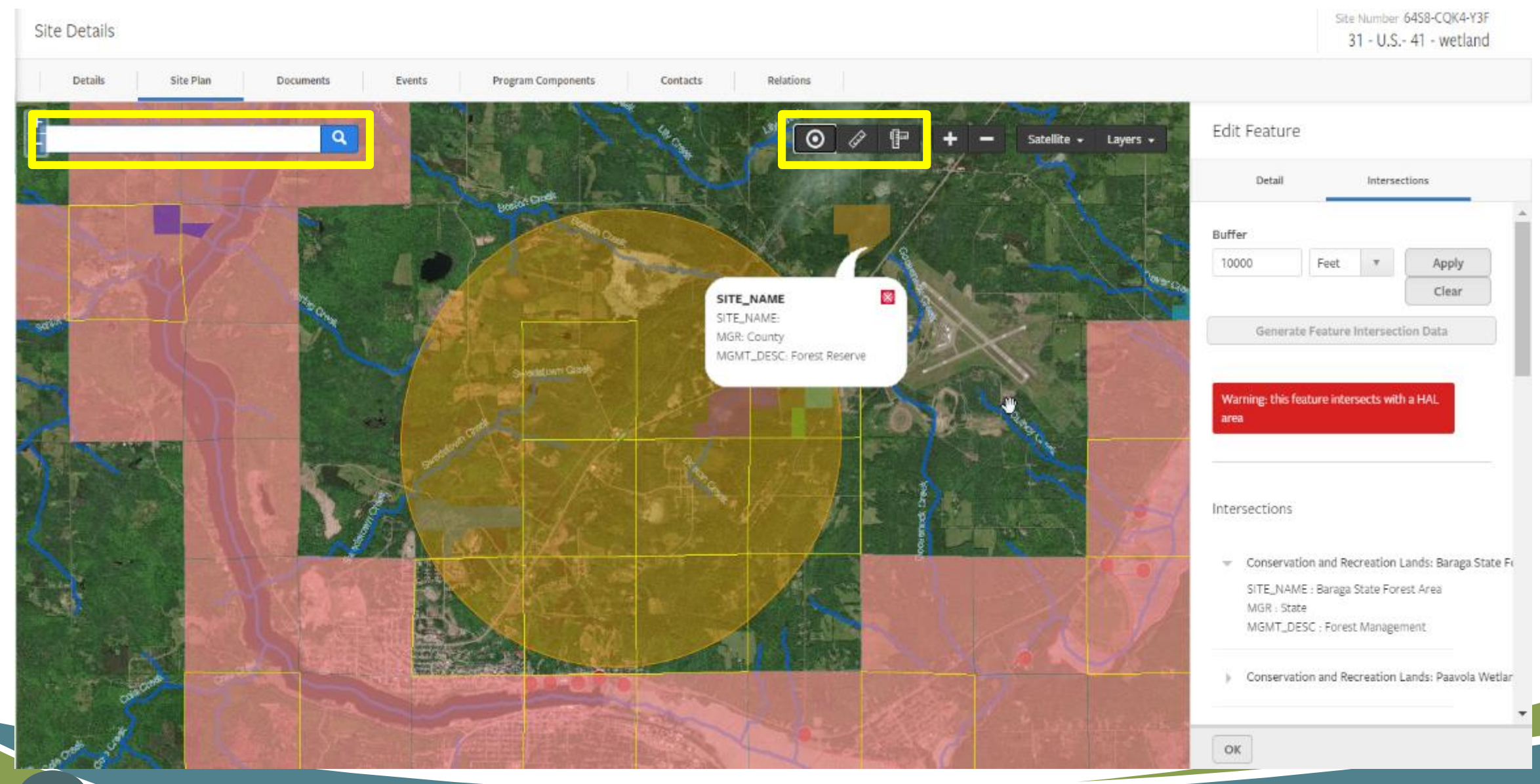

![](_page_31_Picture_2.jpeg)

# MiWaters Permit Components Data

![](_page_32_Picture_9.jpeg)

#### Parts applied

Part 303 - Wetlands Protection

Part 301 - Inland Lakes and Streams

Section 404 of Clean Water Act

#### **Activities**

Fill (except spoil disposal or swim areas)

Culvert

#### Minor Project/General Permit Categories

MP 20. Fills - Minor MP 10. Culverts - Large

 $\overline{\mathbf{v}}$ 

### **Activity Description**

40 ft long new bottomless culvert crossing of stream and 15 cubic yards of fill in

800 sq ft of wetland for pole barn construction

![](_page_33_Picture_12.jpeg)

34

#### Is the project in Section 10 Waters?

![](_page_34_Picture_56.jpeg)

#### Does this require EPA review - Red File?

No  $\overline{\mathbf{v}}$ 

#### Is this project in the Coastal Zone Management Area?

No  $\overline{\mathbf v}$ 

#### Is this permit application "After the Fact"?

Was the proposed impact modified in the issued permit?

◯ Yes

No

No ∩

### Is this an expedited permit due to "high water" issues.

No

 $\overline{\mathbf{v}}$ 

 $\overline{\mathbf v}$ 

![](_page_34_Picture_14.jpeg)

35

### Project Activities (Requested Vs. Permitted)

![](_page_35_Picture_9.jpeg)

![](_page_35_Picture_2.jpeg)

# MiWaters and Wetland Mitigation

![](_page_36_Picture_11.jpeg)

# MiWaters and Wetland Mitigation

![](_page_37_Picture_10.jpeg)

![](_page_37_Picture_11.jpeg)

![](_page_37_Picture_3.jpeg)

# MiWaters and Wetland Mitigation

![](_page_38_Picture_9.jpeg)

![](_page_38_Picture_2.jpeg)

## MiWaters Information

### [www.Michigan.gov/miwaters](http://www.michigan.gov/miwaters)

![](_page_39_Picture_2.jpeg)

![](_page_39_Picture_3.jpeg)

ML.qov

EGLE Contacts Permits Online Services Programs Locations

Michigan Department of **Environment, Great Lakes, and Energy**

800-662-9278 www.Michigan.gov/EGLE

![](_page_40_Picture_2.jpeg)

![](_page_40_Picture_3.jpeg)

Subscribe to our YouTube Channel

Follow us on Twitter @MichiganEGLE

![](_page_40_Picture_6.jpeg)